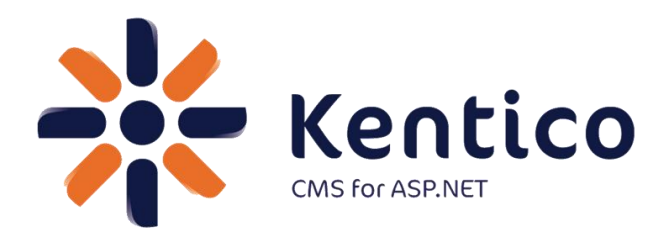

Kentico CMS Version 7

# <span id="page-0-0"></span>*Hands on Lab:* **Integrating Twitter with Kentico CMS**

August, 2012

Twitter: @trobbins Email: [Thomasr@Kentico.com](mailto:Thomasr@Kentico.com) Blog: [http://devnet.kentico.com/Blogs/Thomas-](http://devnet.kentico.com/Blogs/Thomas-Robbins.aspx)[Robbins.aspx](http://devnet.kentico.com/Blogs/Thomas-Robbins.aspx)

For more information [http://www.kentico.com](http://www.kentico.com/)

### **Table of Contents**

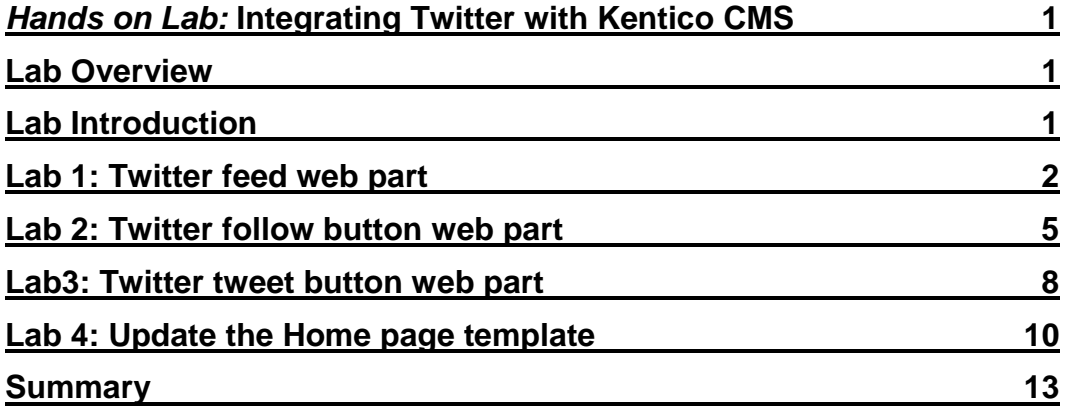

# Hands on Lab: Integrating Twitter with Kentico **CMS**

### <span id="page-2-0"></span>Lab Overview

*System Requirements:* 

- Kentico CMS 7 installed with the Sample Corporate Site
- Active Twitter account

*Intended Lab Audience:* 

- Content Administrators
- CMS Designers

# <span id="page-2-1"></span>Lab Introduction

Technically, Twitter is a micro blogging platform that limits real time comments (tweets) to 140 characters. What may seem like a simple technology has become a worldwide phenomenon with a projected 200 million active users. Leveraging this platform many companies are looking to Twitter as a key part of their integrated marketing campaigns and a key source of real time customer connections. With an extensive and well documented API, Twitter looks to make site integration as easy as possible. In this lab, we will add Twitter functionality to the Kentico Corporate sample site. This will enable site users to tweet and engage about the things they find on your site and enable site owners and administrators to extend their reach. In completing this set of labs you will perform the following tasks:

• Add the Twitter feed web part

- Add the Twitter follow button web part
- Add the Twitter tweet button web part
- Update the Home page template

# <span id="page-3-0"></span>Lab 1: Twitter feed web part

1. Log into **CMS Desk** as **Administrator**, in the Content tree select the **Home** page, and then select the **Design** tab as shown in the following screenshot.

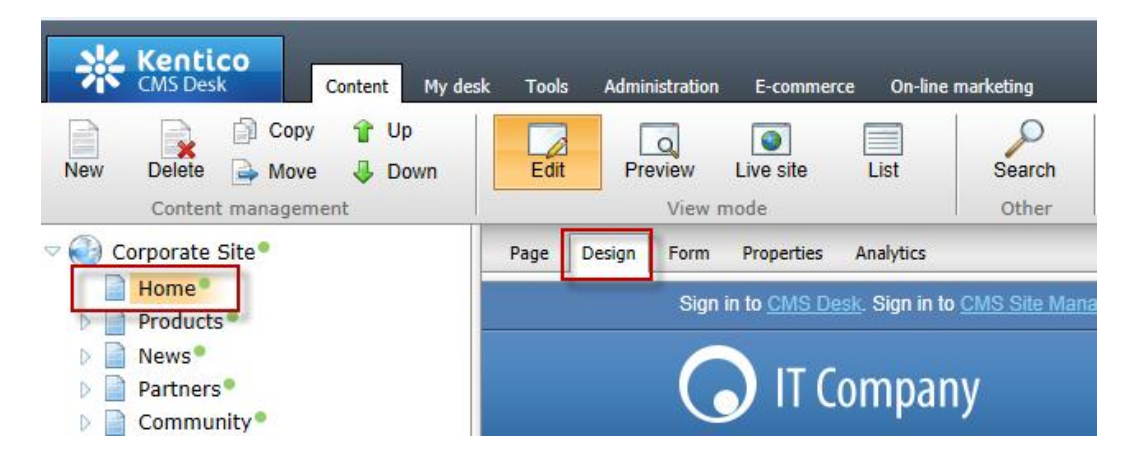

2. In the web part toolbar with **All web parts** selected enter **Twitter**, then click the **Search (magnify)** button as shown in the following screenshot.

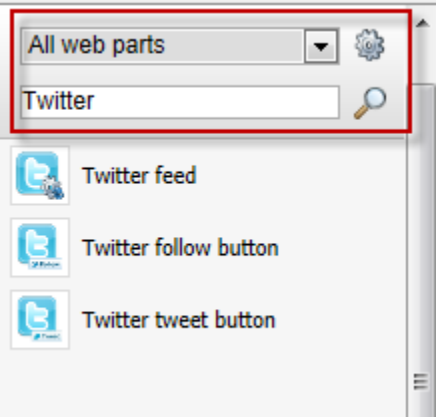

3. From the Web part toolbar drag the **Twitter feed** web part into the **Main zone**  web part zone as shown in the following screenshot.

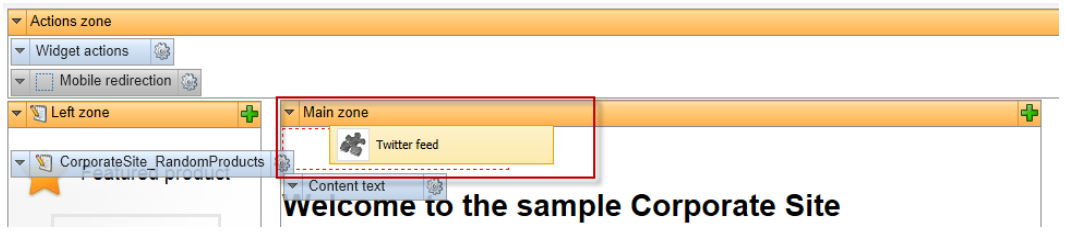

4. In the **Web part properties (Twitter feed)** update the following fields and then select **Ok**.

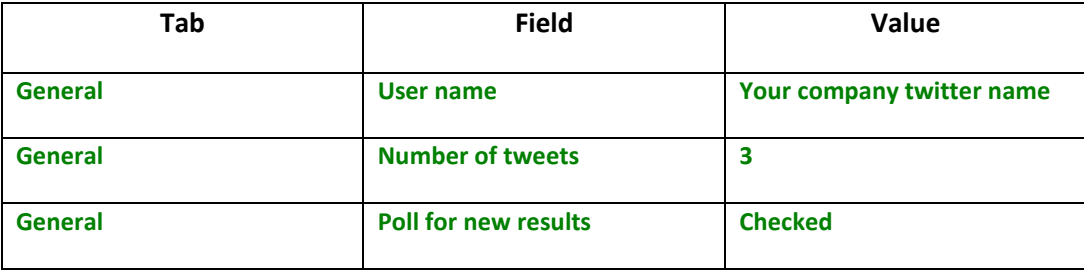

5. In the Design tab validate that you see the **TwitterFeed** web part as shown in the following screenshot.

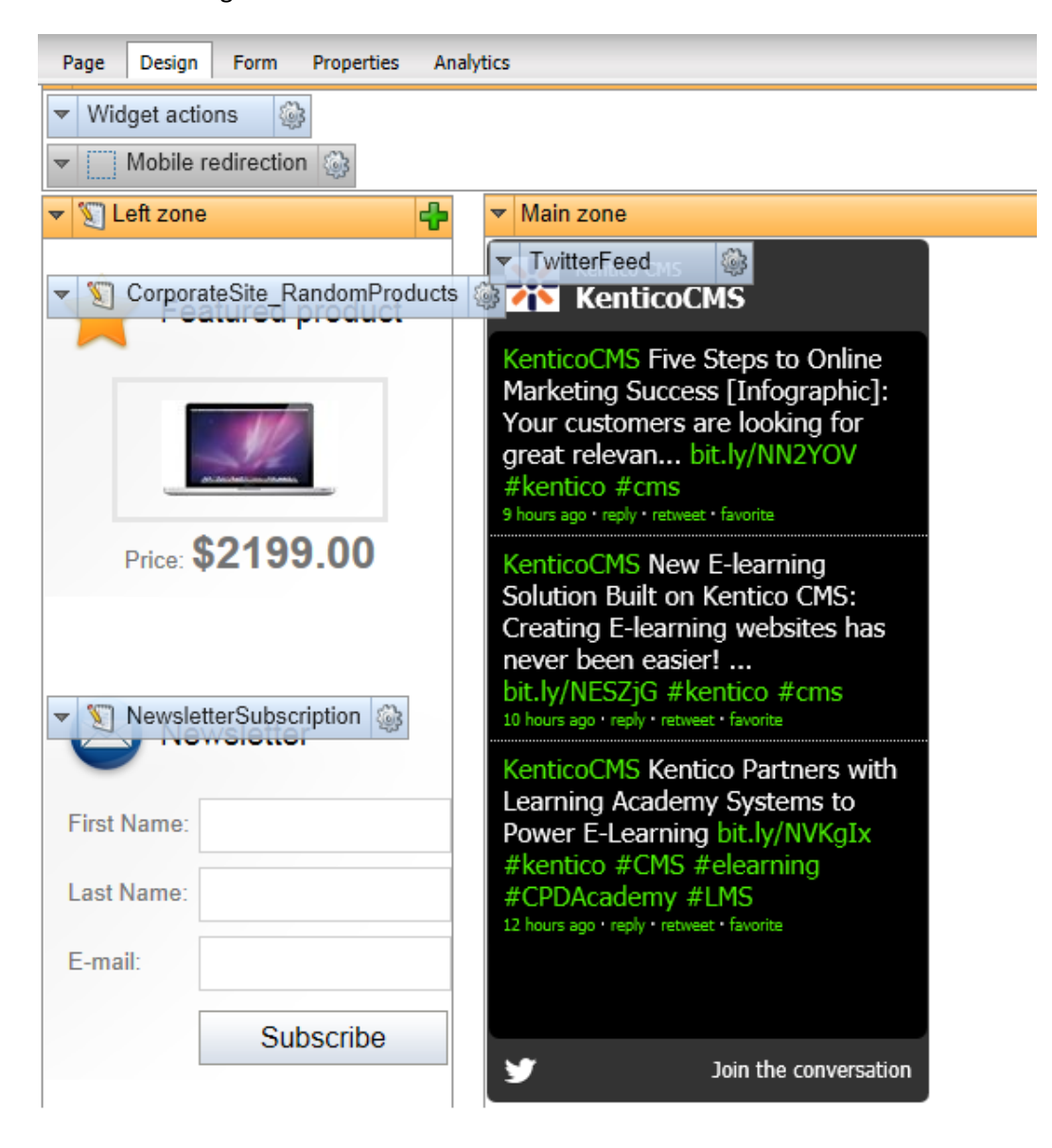

# <span id="page-6-0"></span>Lab 2: Twitter follow button web part

1. Log into **CMS Desk** as **Administrator**, in the Content tree select the **Home** page, and then select the **Design** tab as shown in the following screenshot.

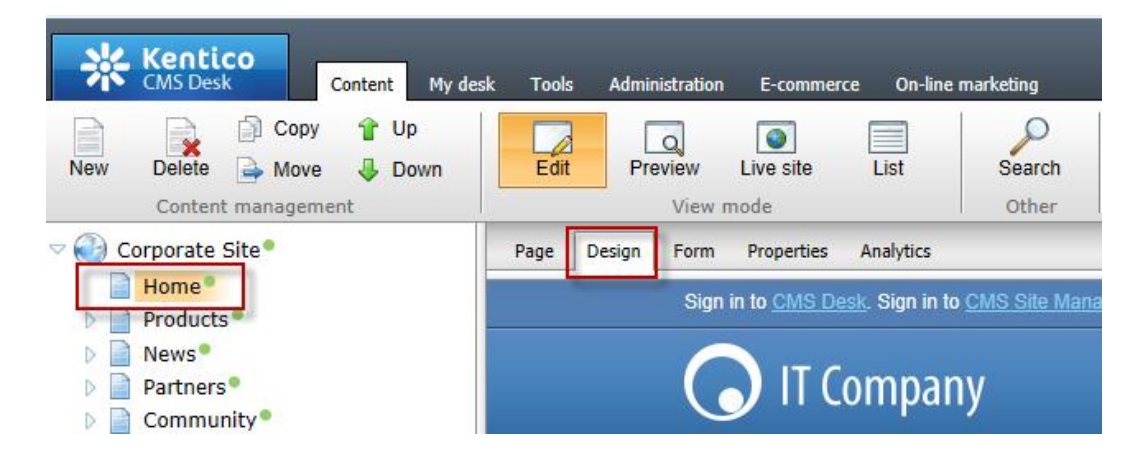

2. In the web part toolbar with **All web parts** selected enter **Twitter**, then click the **Search (magnify)** button as shown in the following screenshot.

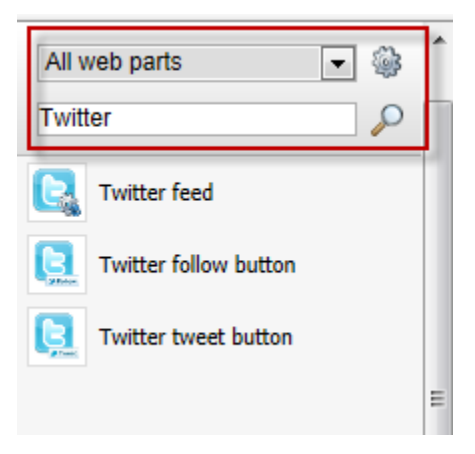

3. From the Web part toolbar drag the **Twitter follow button** web part into the **Main zone** web part zone as shown in the following screenshot.

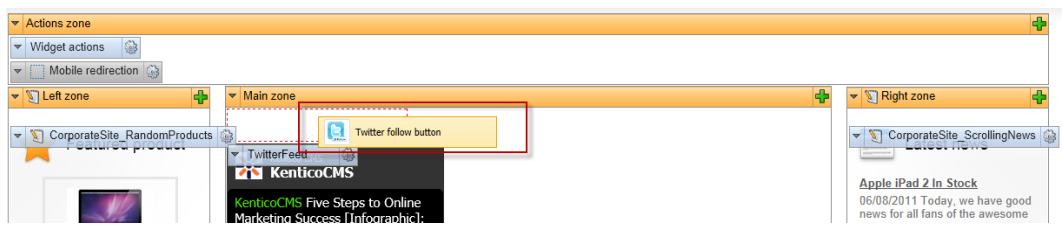

4. In the **Web part properties (Twitter follow button)** update the following fields and then select **Ok.**

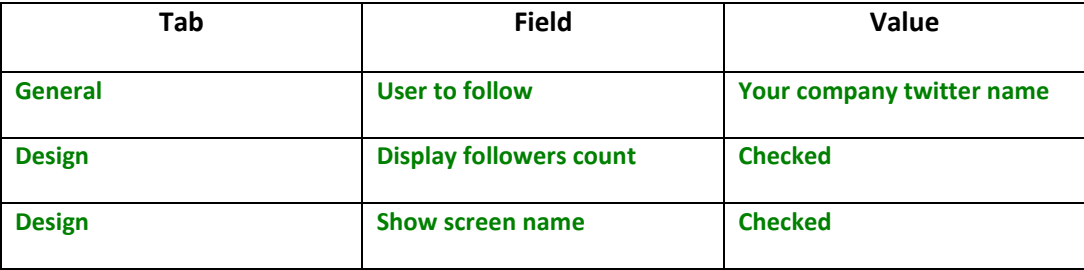

5. In the Design tab validate that you see the **TwitterFollowButton** as shown in the following screenshot.

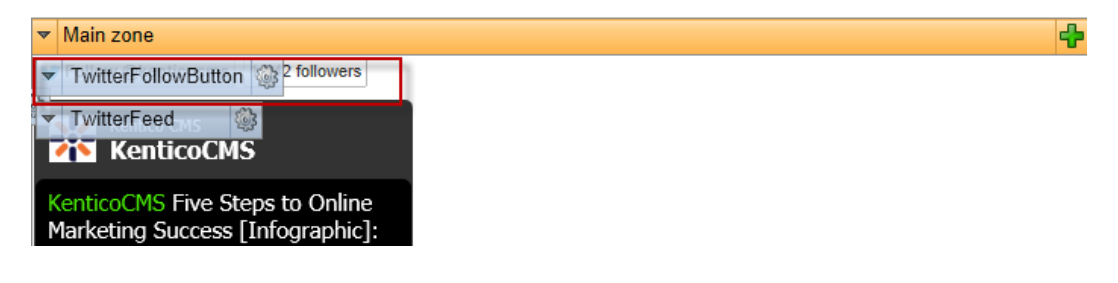

6. In the View mode panel select the **Live site** button, and then click the **Follow @kenticoCMS** button as shown in the following screenshot

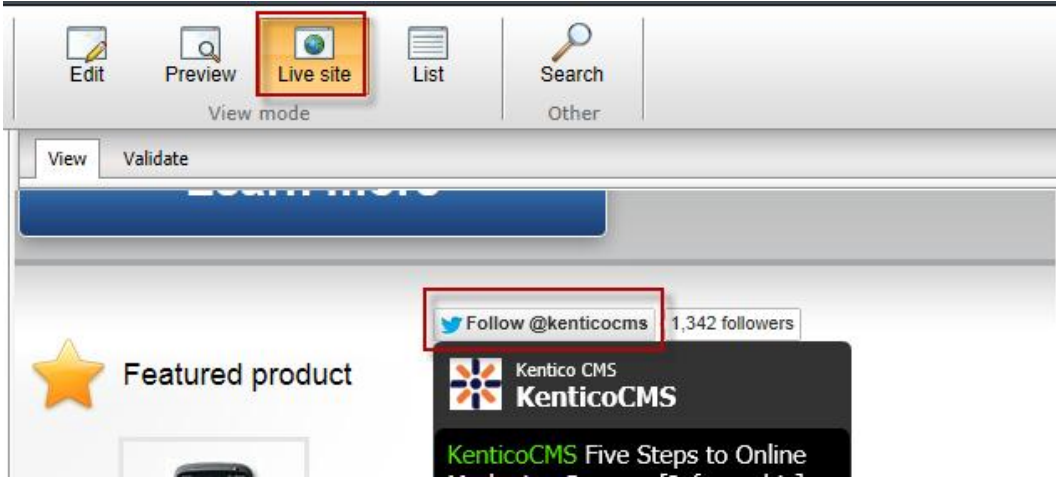

7. Validate that you receive the Twitter screen as shown in the following screenshot.

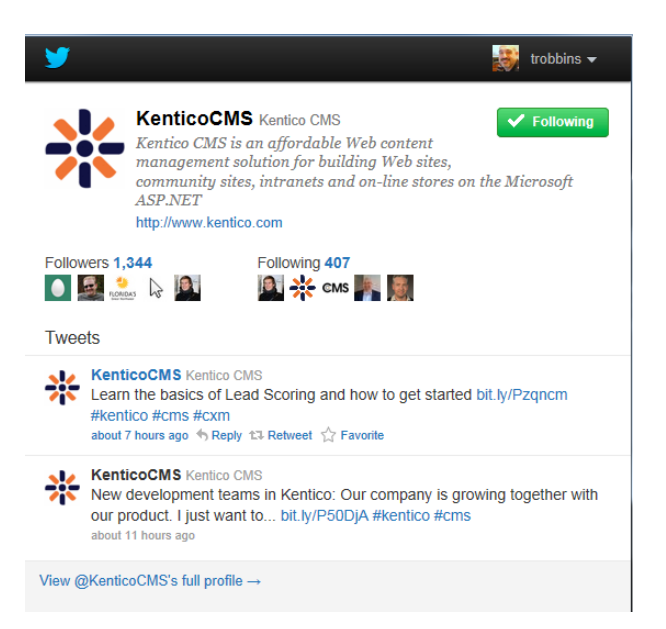

# <span id="page-9-0"></span>Lab3: Twitter tweet button web part

1. Log into **CMS Desk** as **Administrator**, in the Content tree select the **Home** page, and then select the **Design** tab as shown in the following screenshot.

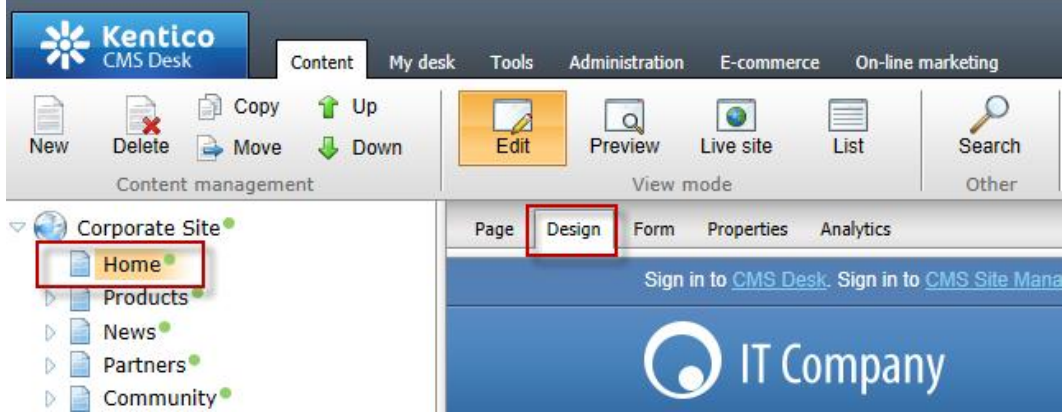

2. In the web part toolbar with **All web parts** selected enter **Twitter**, then click the **Search (magnify)** button as shown in the following screenshot.

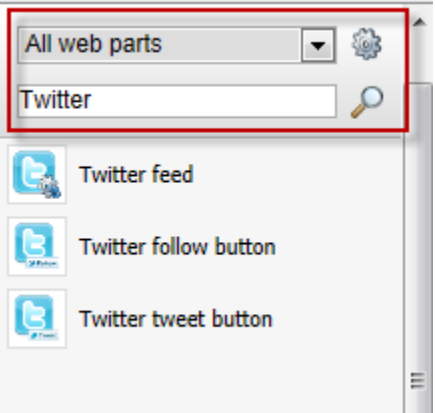

3. From the Web part toolbar drag the **Twitter tweet button** web part into the **Main zone** web part zone as shown in the following screenshot.

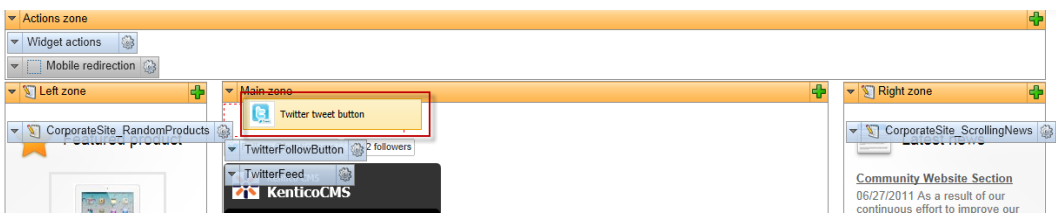

4. In the **Web part properties (Twitter tweet button**) update the following fields and then select **Ok**

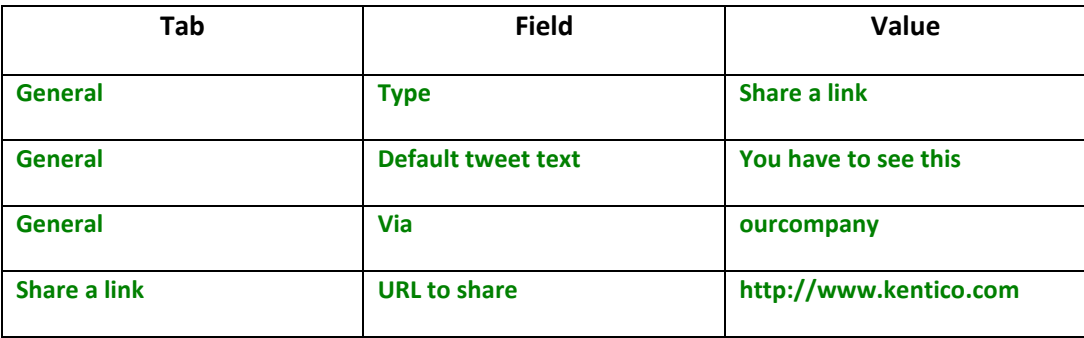

5. In the View mode panel click the **Live site** button, and then click the **tweet** button as shown in the following screenshot.

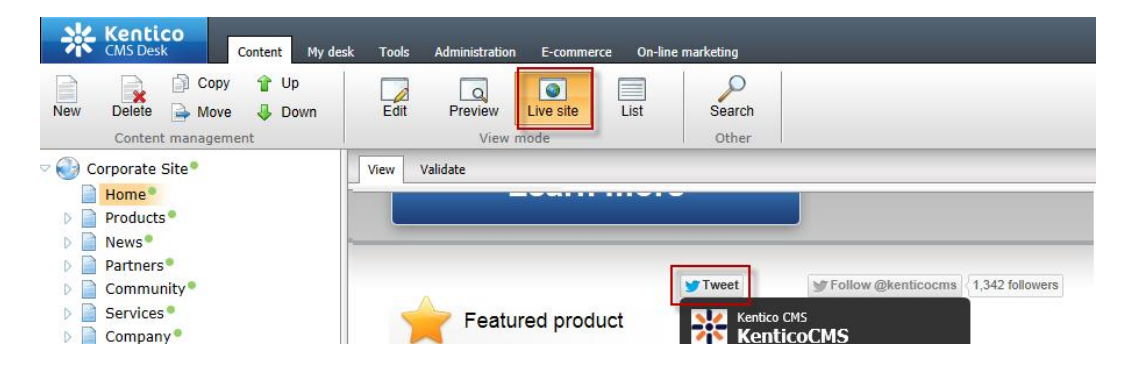

6. Validate that you see the Twitter **Share a link with your followers** screen as shown in the following screenshot.

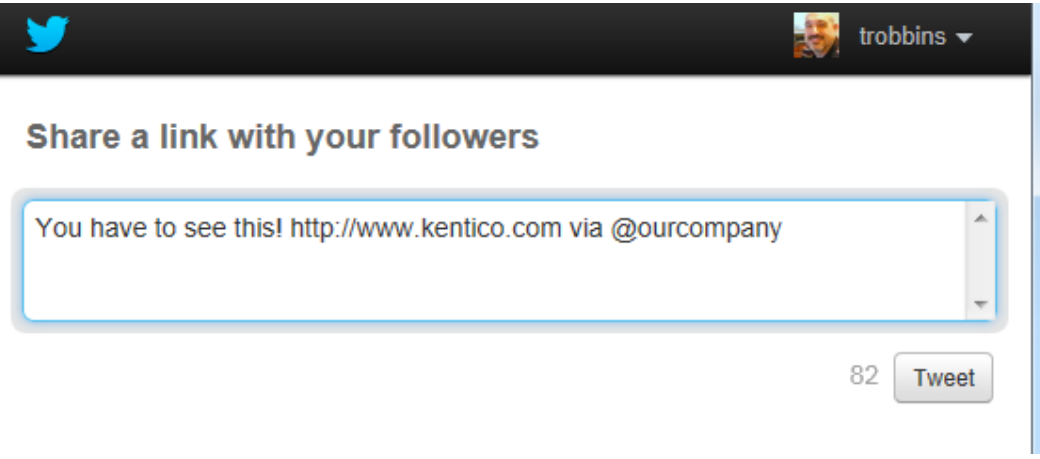

# <span id="page-11-0"></span>Lab 4: Update the Home page template

1. Log into **CMS Site Manager** as **Administrator**, select the **Development** tab, then click **Page templates**, in the **Page templates** list then expand **Corporate Site** as shown in the following screenshot.

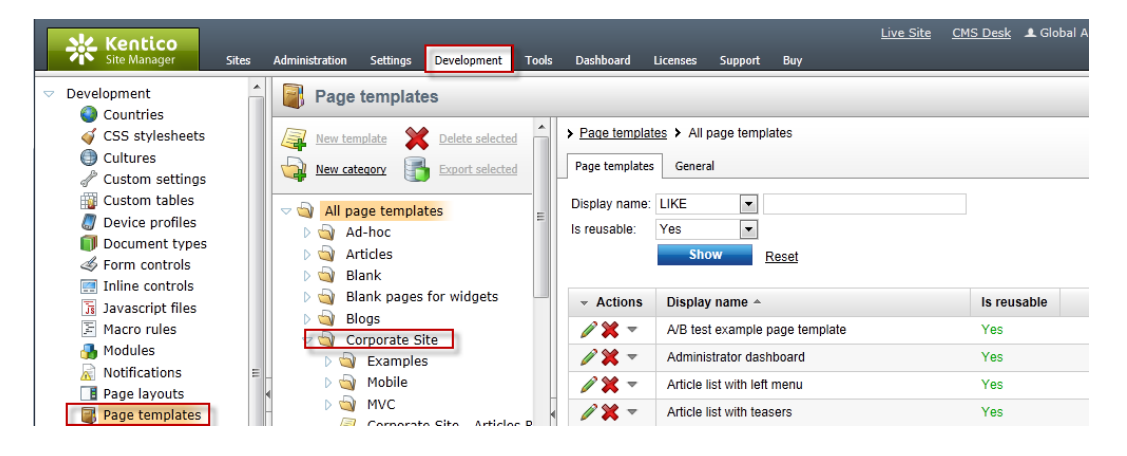

2. In the **Corporate Site** page template list select the **Corporate Site – Home page** template and then click the **Design** tab as shown in the following screenshot.

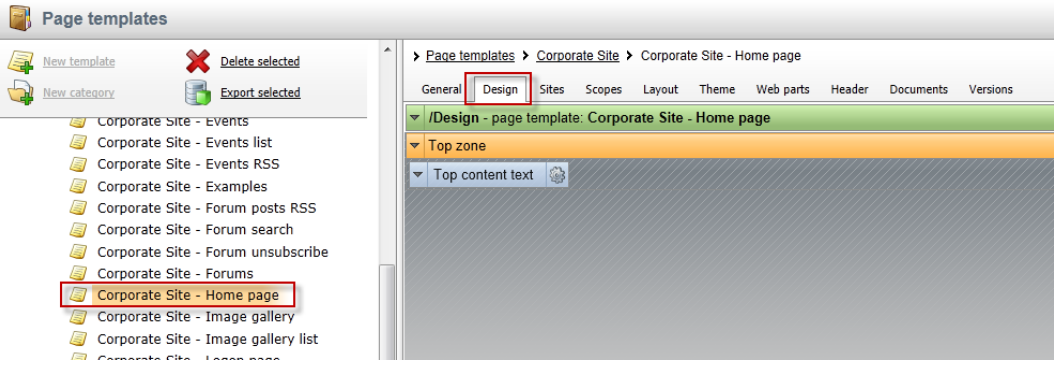

3. In the web part toolbar with **All web parts** selected enter **Twitter**, then click the **Search (magnify)** button as shown in the following screenshot.

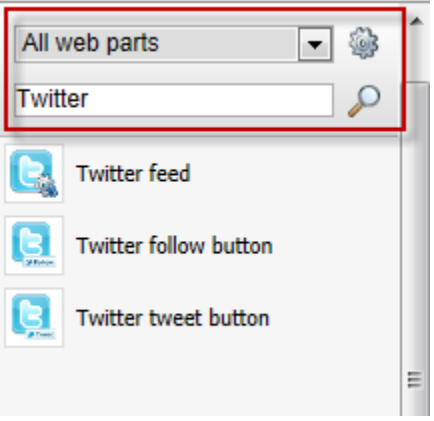

4. From the Web part toolbar drag the **Twitter follow button** web part into the **Top zone** web part zone as shown in the following screenshot.

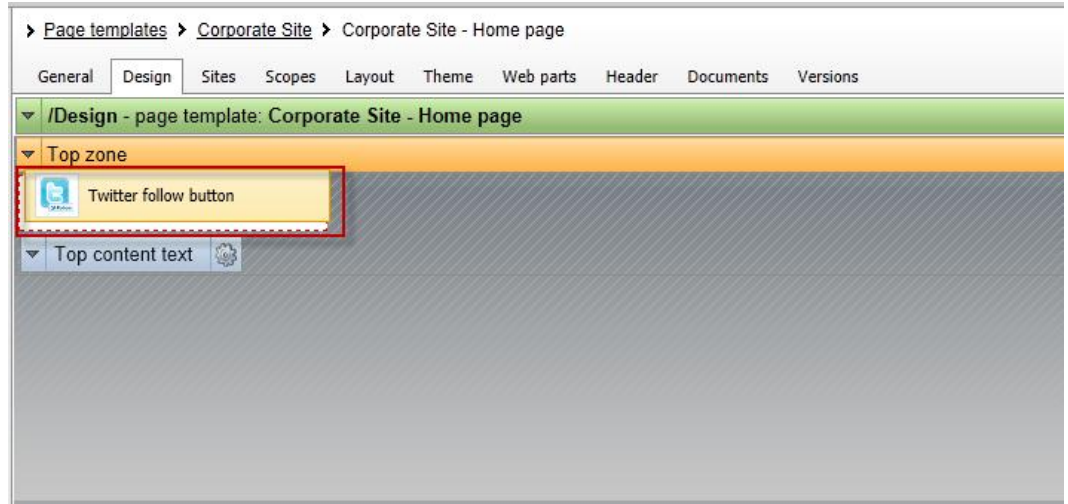

5. In the **Web part properties (Twitter follow button)** update the following fields and then select **Ok**.

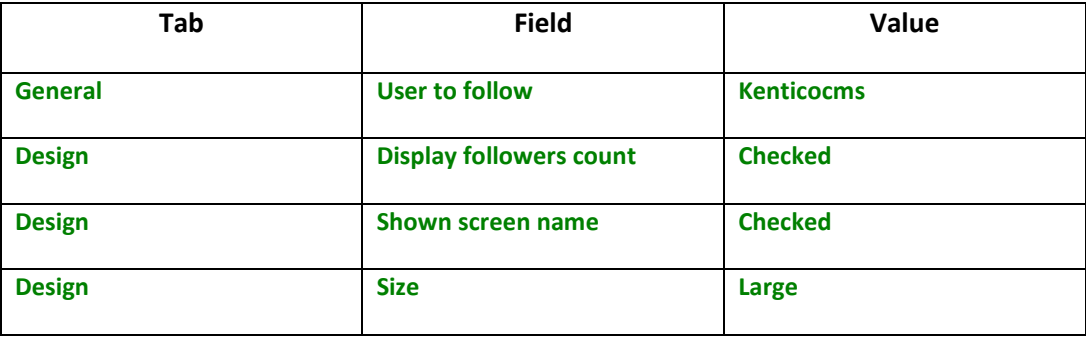

6. In the upper right select the **Sign out** button as shown in the following screenshot

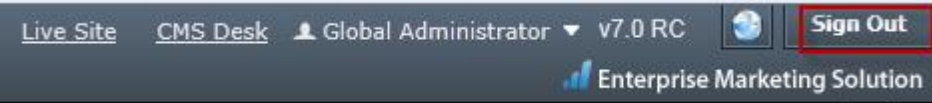

7. On the Live site validate that you see the **Follow @kenticocms** as shown in the following screenshot.

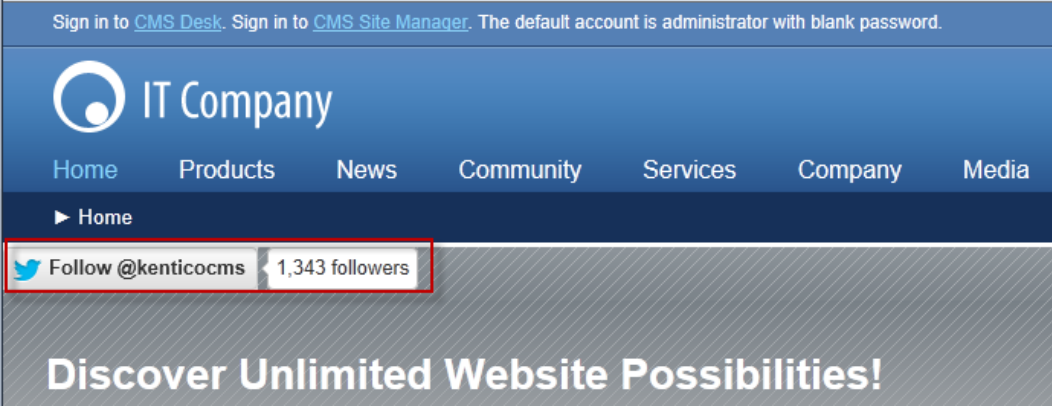

### <span id="page-14-0"></span>**Summary**

In this set of Hands on Labs we have looked at how we can add Twitter support using both a Static text web part and page template. Specifically we covered the following.

- Add the Twitter feed web part
- Add the Twitter follow button web part
- Add the Twitter tweet button web part
- Update the Home page template

*Key Resources:*

**•** [Feature Series: Twitter web parts](http://youtu.be/eQmkcdkhY2U)

<http://twitter.com/about/resources>